2.5-1

# **2.5.** 随意契約方式(特定者)

# **2.5.1.**業務の流れ

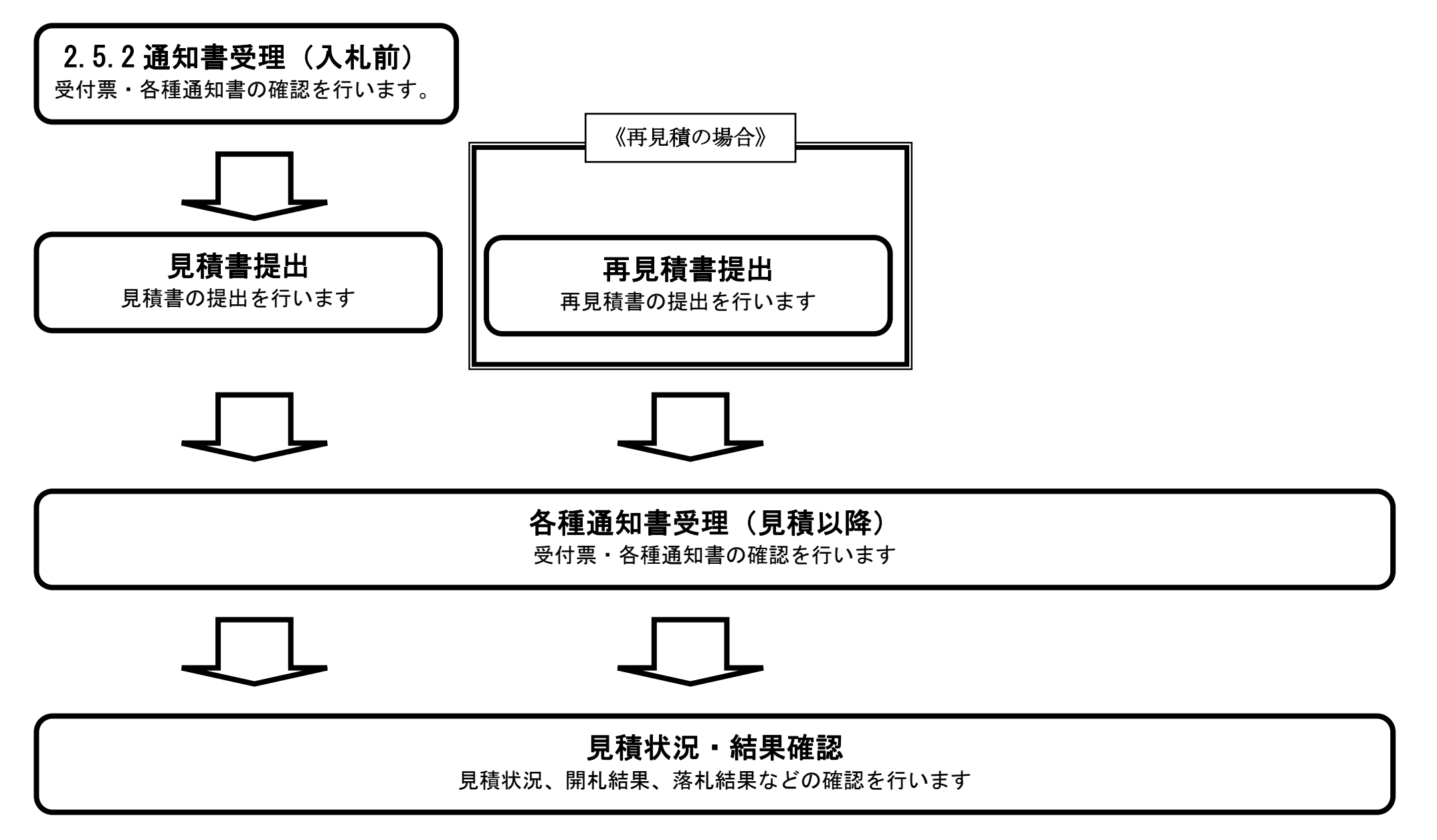

※ 見積書提出以降は、3章を参照下さい。

# <span id="page-1-0"></span>2.5.2. 通知書受理 (見積前) の流れ

島根県電子入札システム 操作マニュアル(物品)―受注者編―

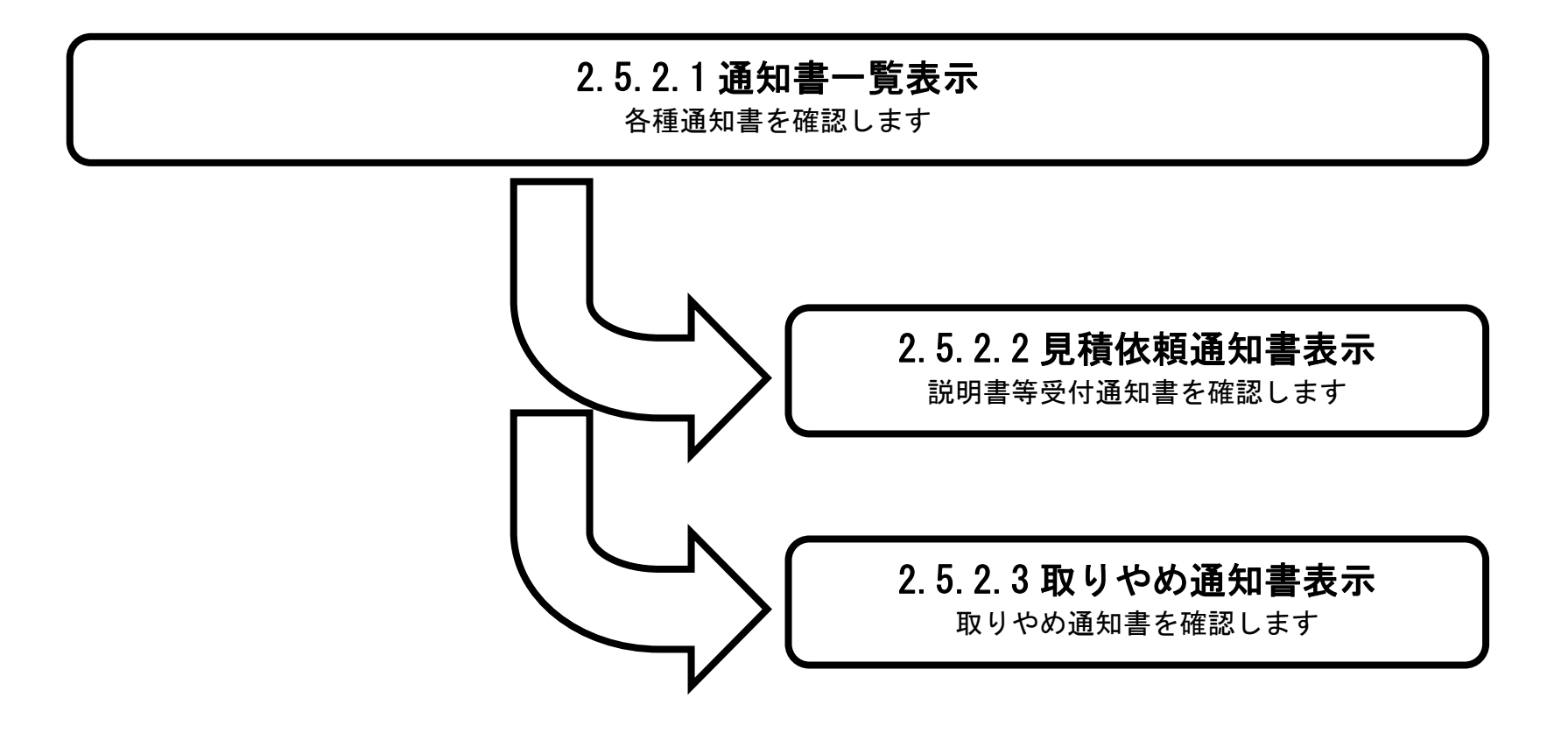

# <span id="page-2-0"></span>2.5.2.1. 通知書一覧表示するには?

島根県電子入札システム 操作マニュアル(物品)―受注者編―

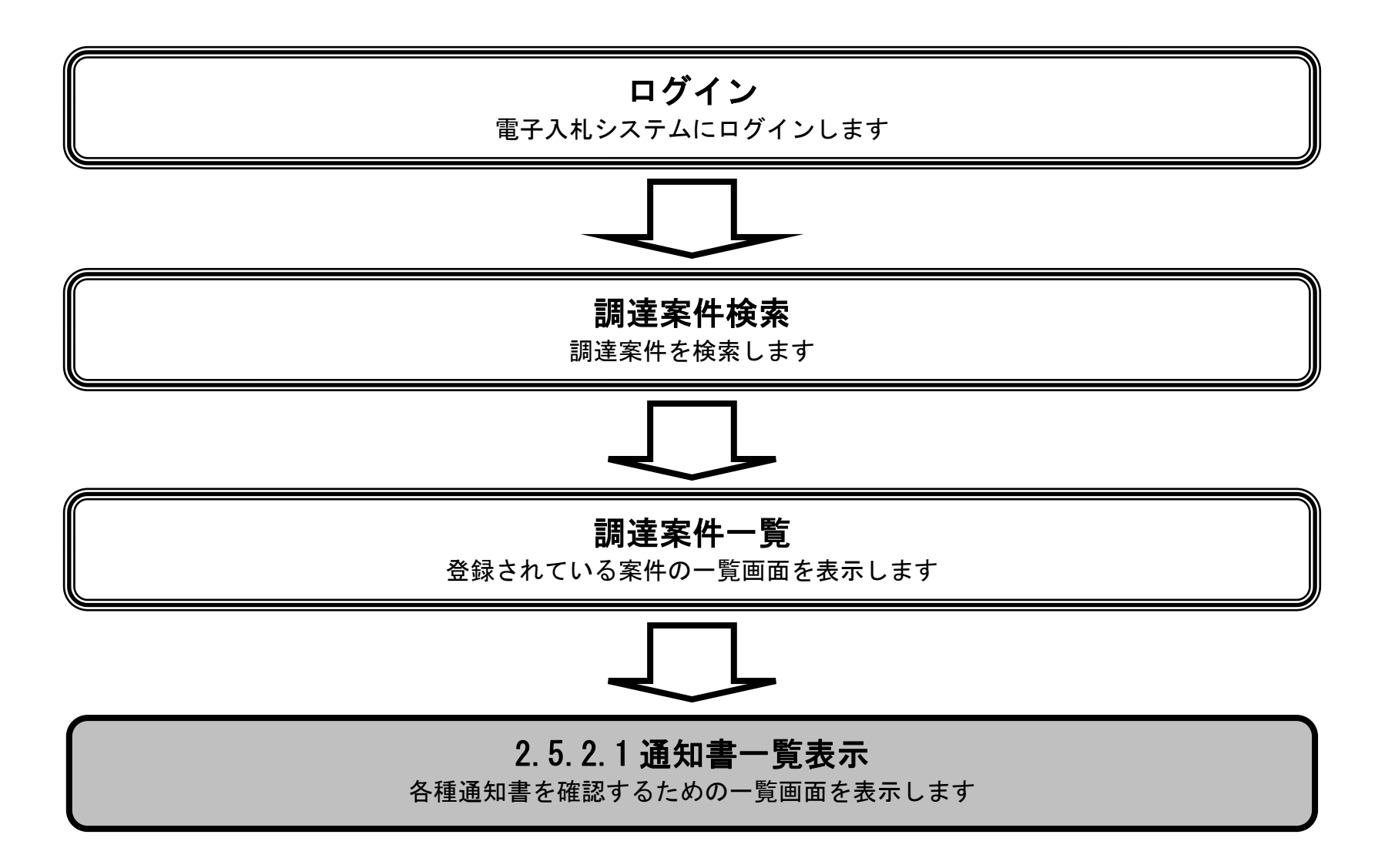

#### 画面説明 発注者から発行される通知書を閲覧するための一覧画面です。 操作手順 Ĭ 表示ボタン①を押下します。 http://choutatsusv01/?KikanNo=3200&HachuType=1 - CALS/EC - Internet Explorer ogo島根県  $\circledcirc$ CALS/EC 電子入札システム 2013年11月26日 22時42分 e<br>Prefecture 入札情報サービス 電子入札システム 検証機能 質問回答 調達案件一覧 ۸ o 調達案件一覧 ○ 登録者情報 調達案件検索 調達案件番号 調達案件名称 □ 案件番号のみの場合はチェックしてください 入札方式 全て 進捗状況 全て  $\checkmark$  $\checkmark$ 調達機関 土木部  $\checkmark$  $\Box$ E 入札受領期限 m 開札日時  $\Box$ 表示件数  $10 \times$ 表示案件 1-10 全案件数 11 ○昇順  $\overline{\phantom{0}}$ 案件番号 案件表示順序 検索 12 ▶ ◎降順 入札書/<br>見積書 証明書等/<br>提案書等 調達案件名称 状况確認 No.  $PPI$ **WTO** 進捗状況 通知書 表示  $\mathbf{1}$ 詳細  $\circ$ ○×随意契約方式·特定者購入 指名業者選考中 提出 表示 木谷米相  $\circled{0}$ 表示  $\sqrt{2}$ 詳細  $\circ$ ○×随意契約方式·オープンカウンタ購入 結果通知書発行済 提出済 表示 詳細  $\circ$ ○×随意契約方式·複数参加購入 提出済 表示 表示  $_{\rm 3}$ 結果通知書発行済  $\sqrt{4}$ 詳細  $\circ$ ○×指名競争·最高価格購入 提出済 表示 表示 結果通知書発行済 詳細  $\bigcirc$ ○×指名競争·複数落址購入 提出客 表示 表示  $\overline{\mathbf{5}}$ 結果通知書發行済

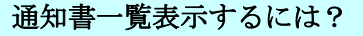

 $\sim$ 

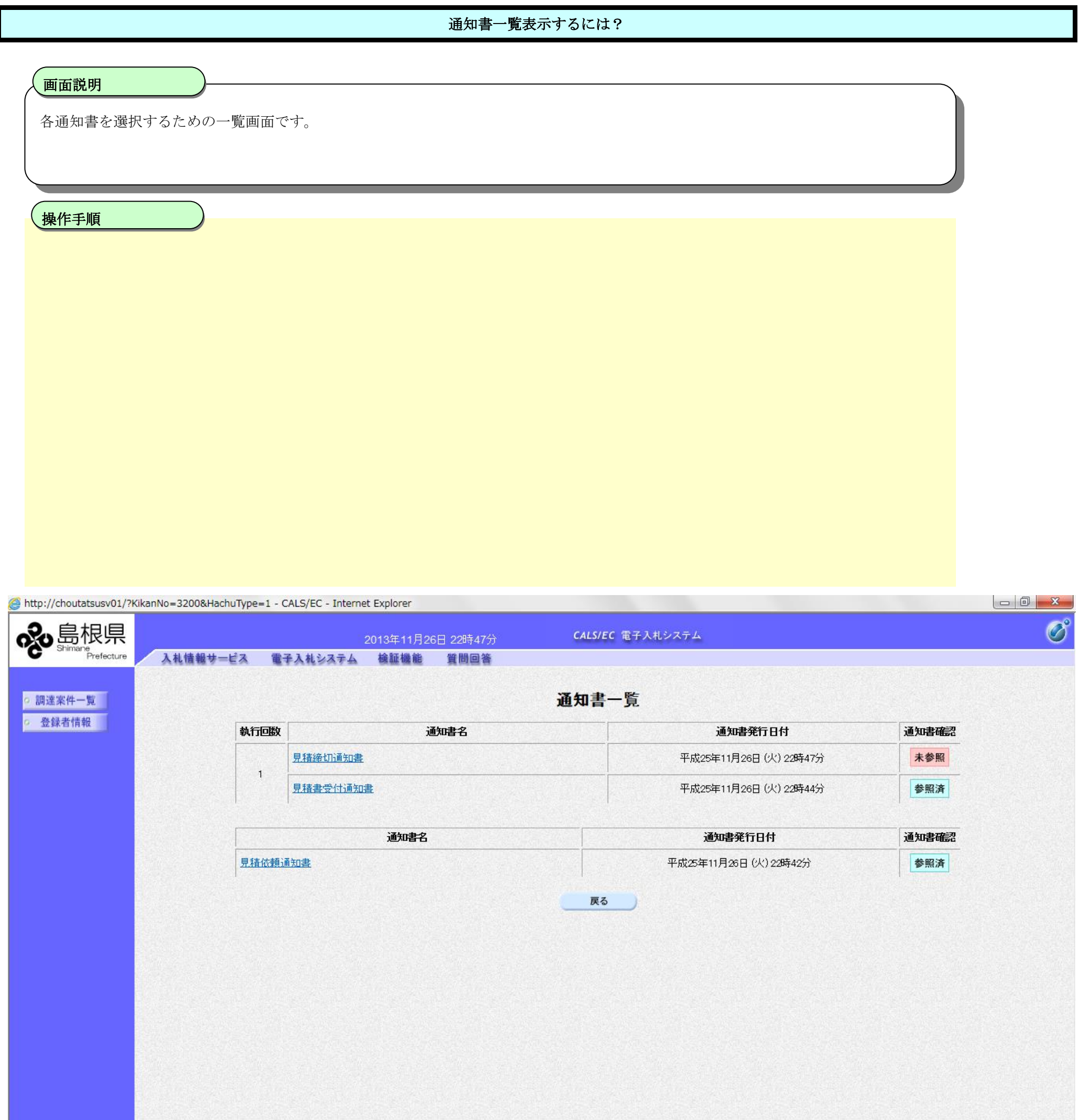

## <span id="page-5-0"></span>2.5.2.2. 見積依頼通知書を表示するには?

島根県電子入札システム 操作マニュアル(物品)―受注者編―

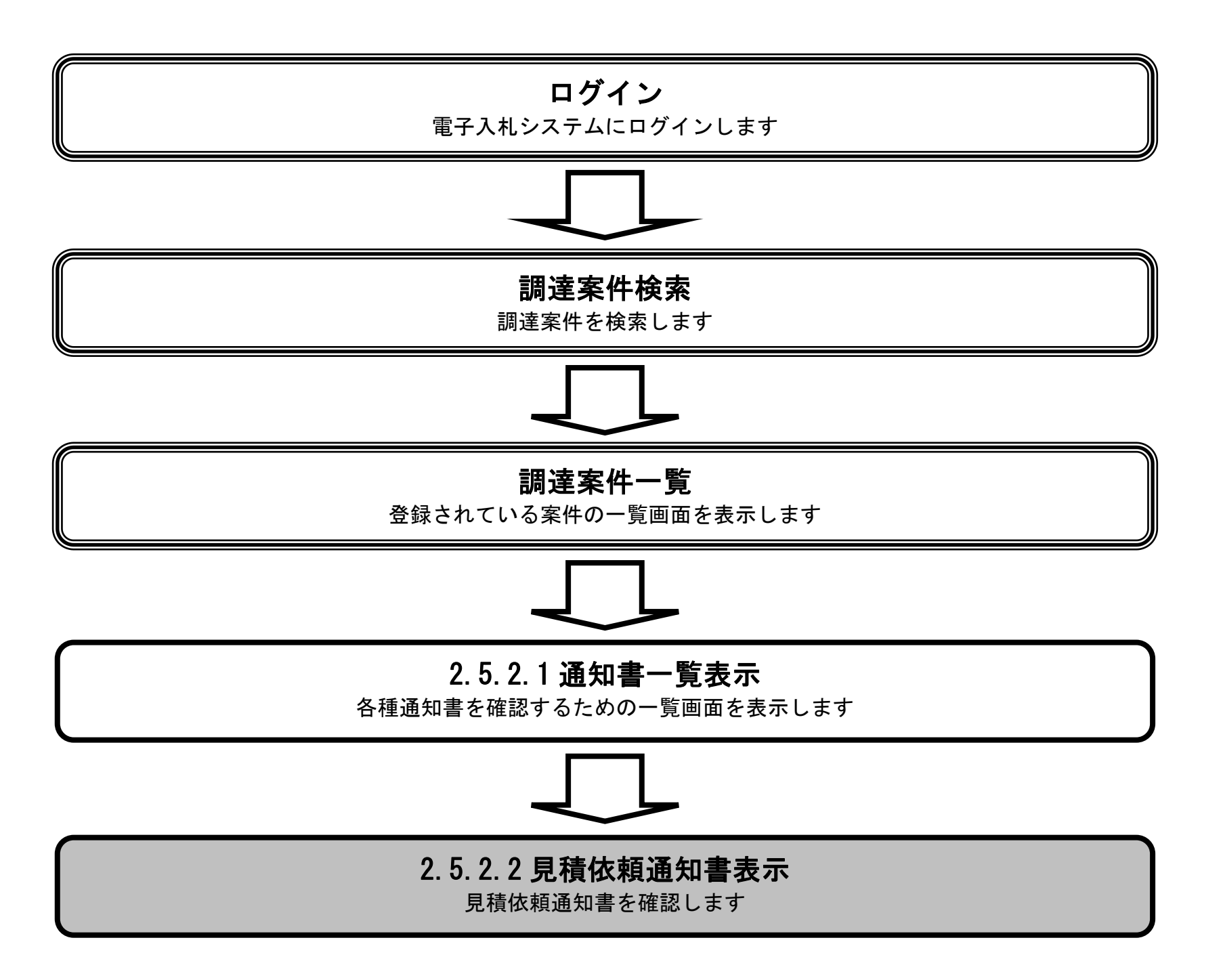

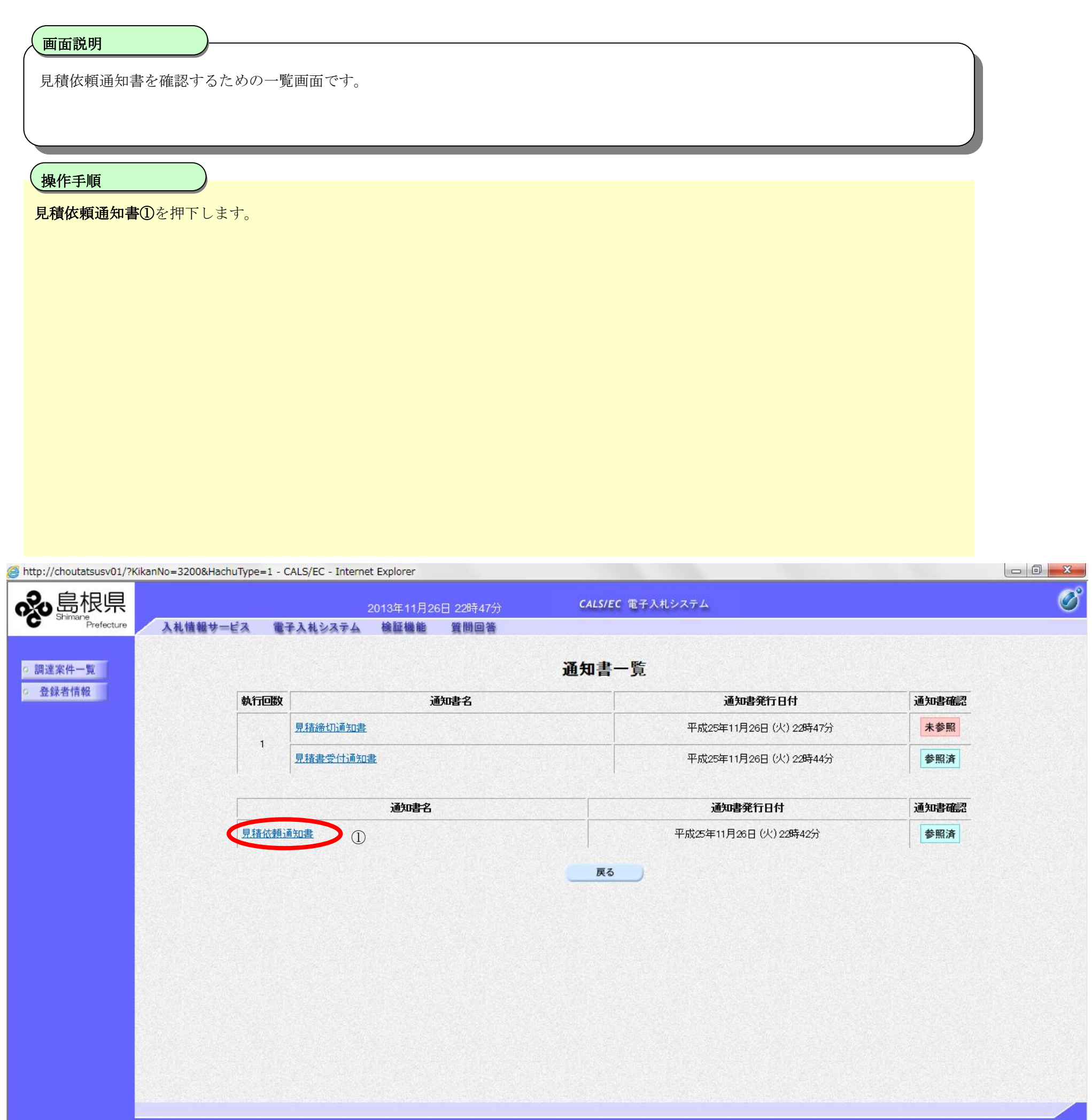

2.5-7

### [見積依頼通知書を表示するには?](#page-5-0)

#### [見積依頼通知書を表示するには?](#page-5-0)

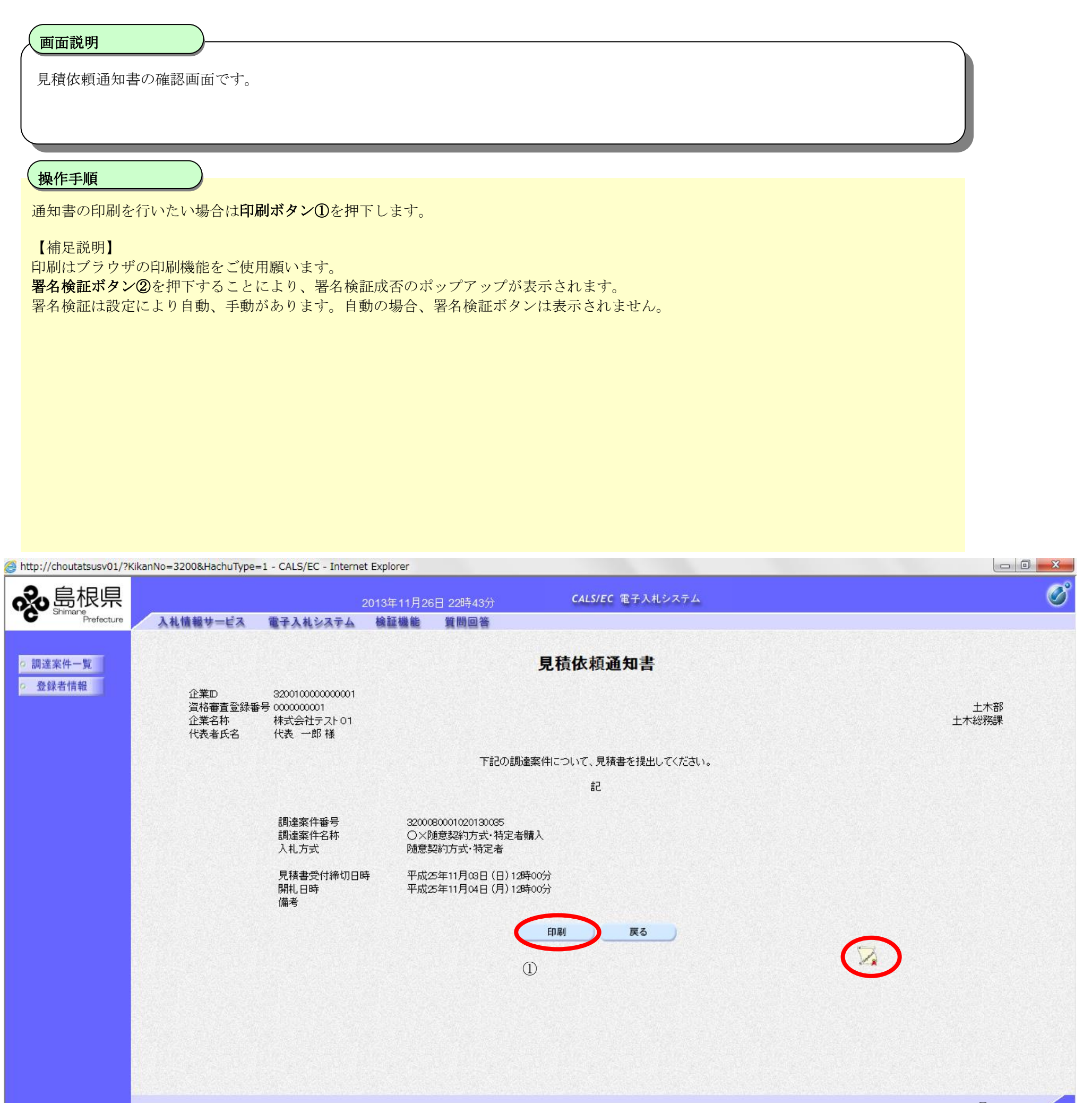

## <span id="page-8-0"></span>2.5.2.3. 取りやめ通知書を表示するには?

島根県電子入札システム 操作マニュアル(物品)―受注者編―

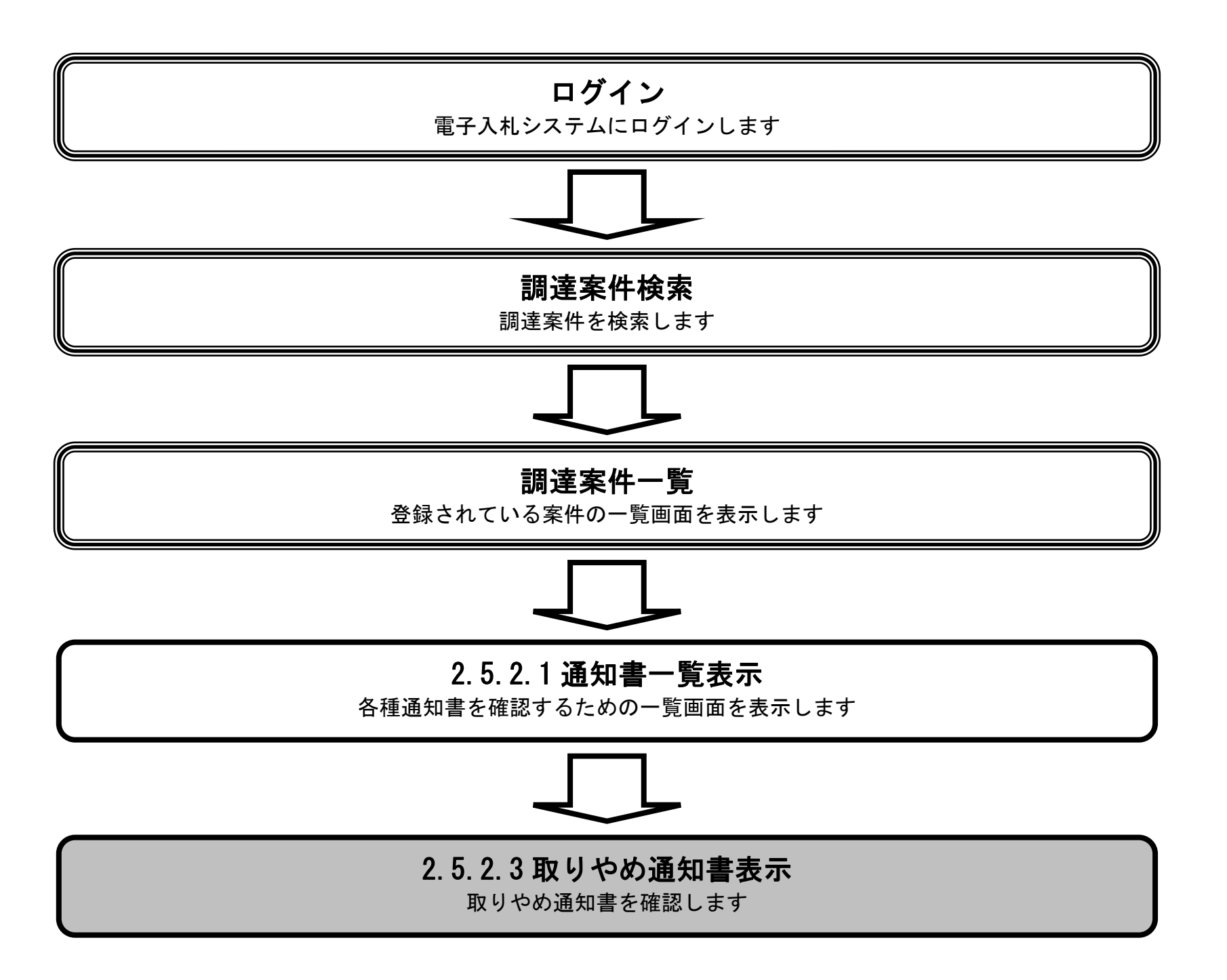

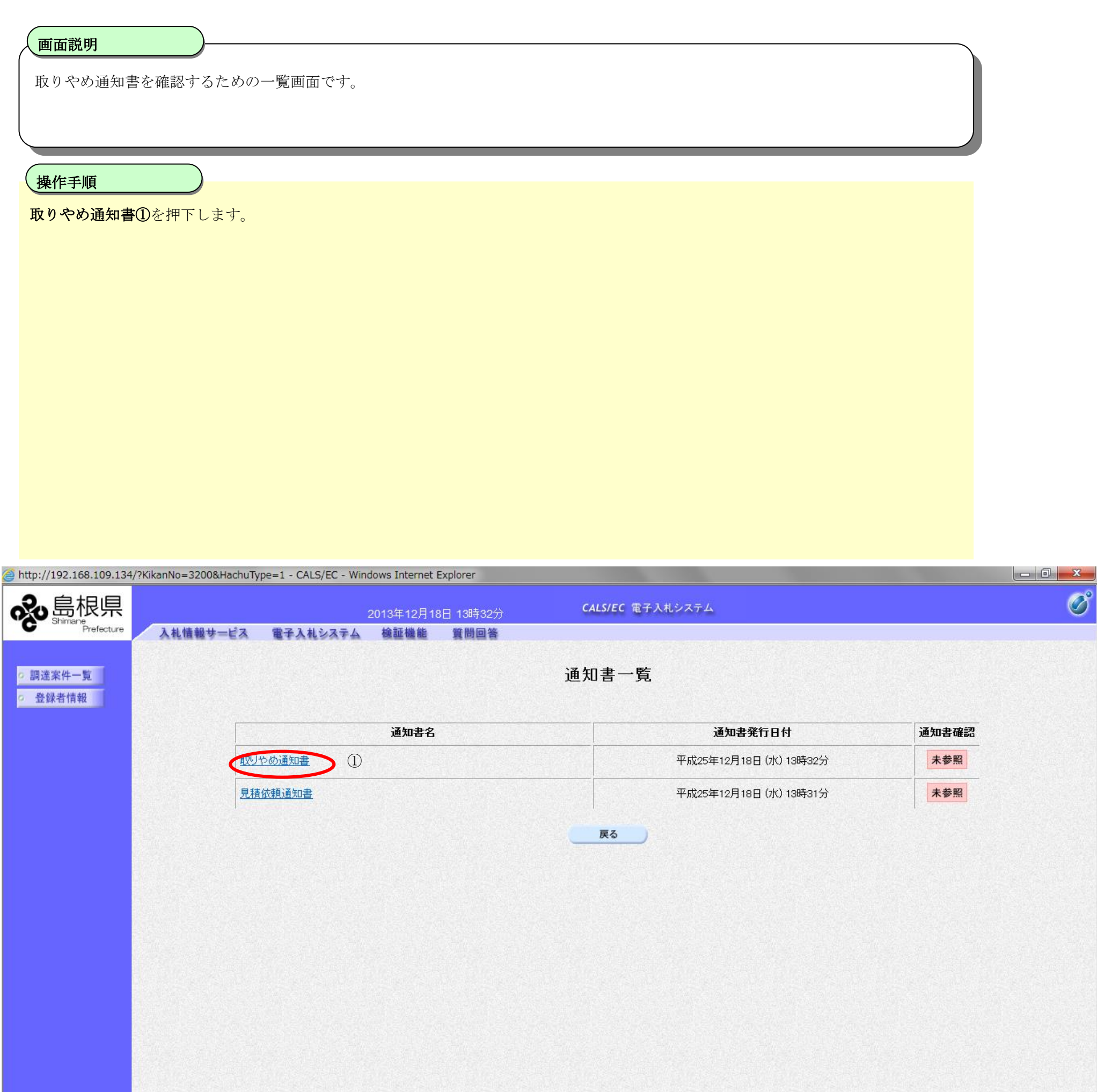

2.5-10

#### [取りやめ通知書を表示するには?](#page-8-0)

 $2.5\mbox{-}11$ 

#### [取りやめ通知書を表示するには?](#page-8-0)

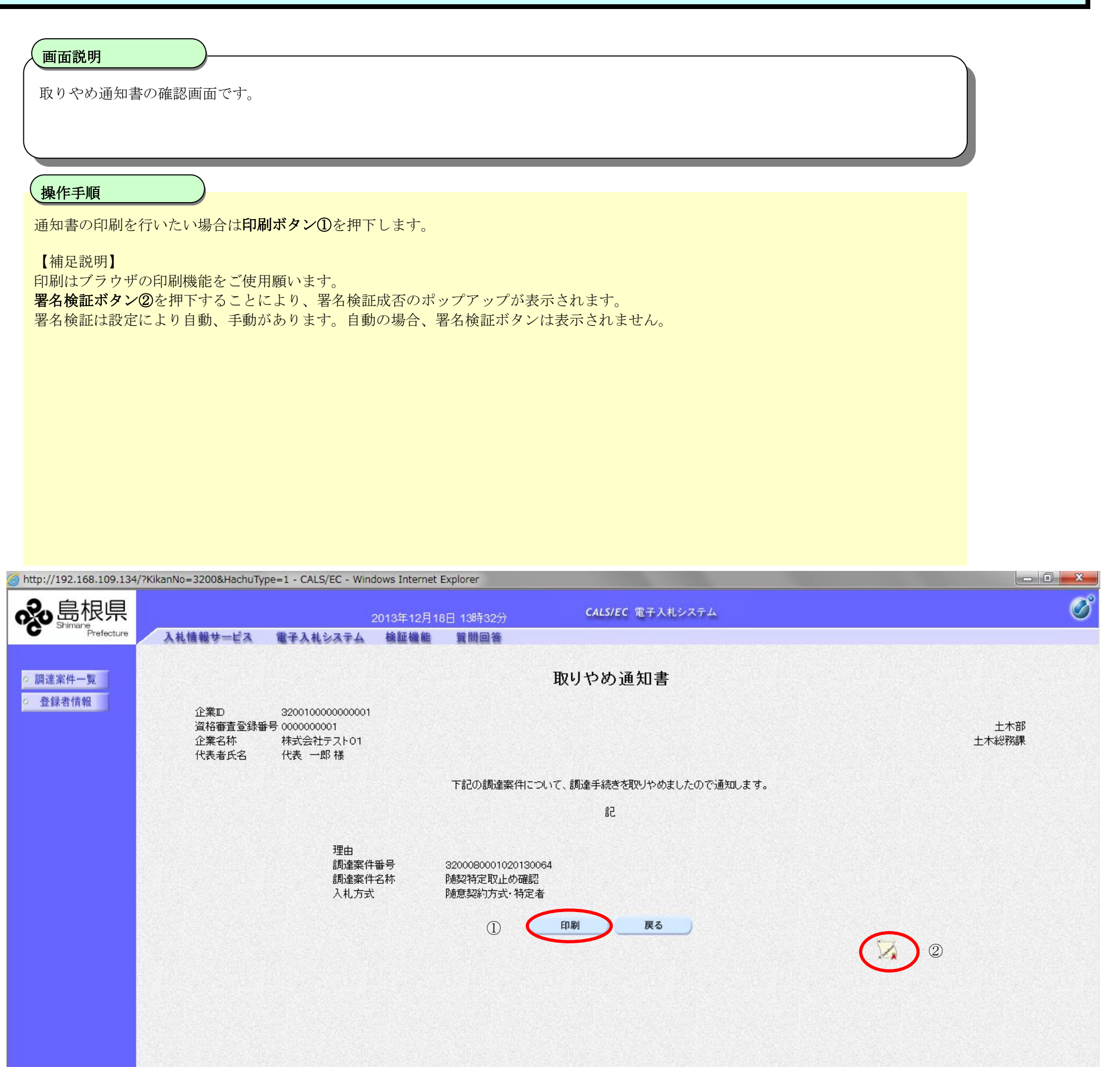